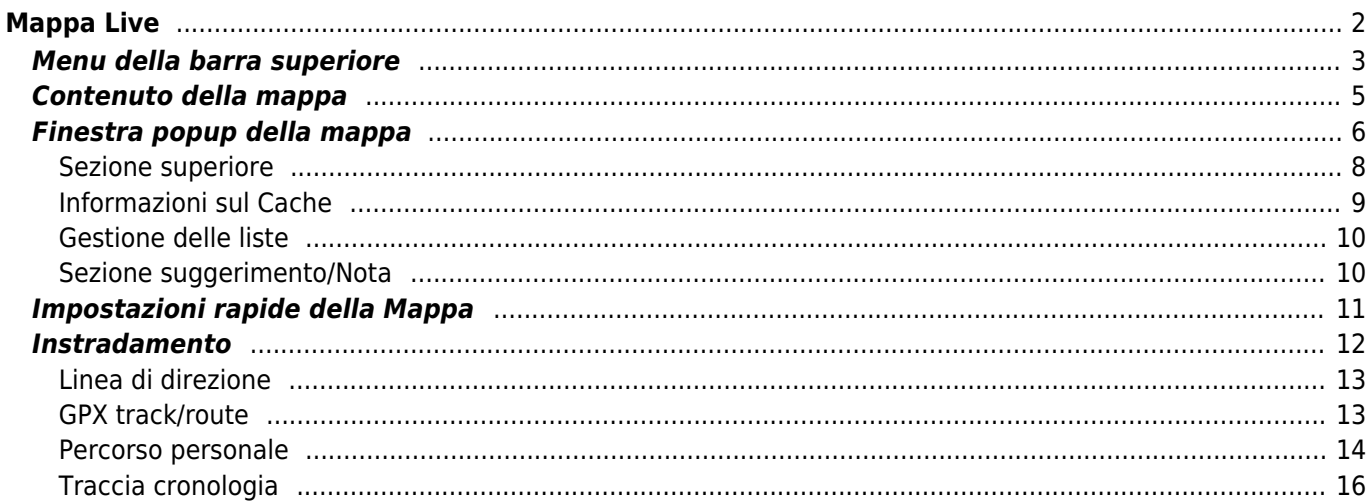

 $1/16$ 

# <span id="page-1-0"></span>**Mappa Live**

Ĥ

 $\pmb{\times}$ 

Mentre viene visualizzata la schermata della mappa, il dispositivo mobile per comodità non si spegnerà più automaticamente. È necessario uscire da questa schermata per tornare allo spegnimento automatico (temporizzato) per il risparmio energetico. Ovviamente, l'accensione e lo spegnimento manuale del dispositivo mobile continuano a funzionare normalmente.

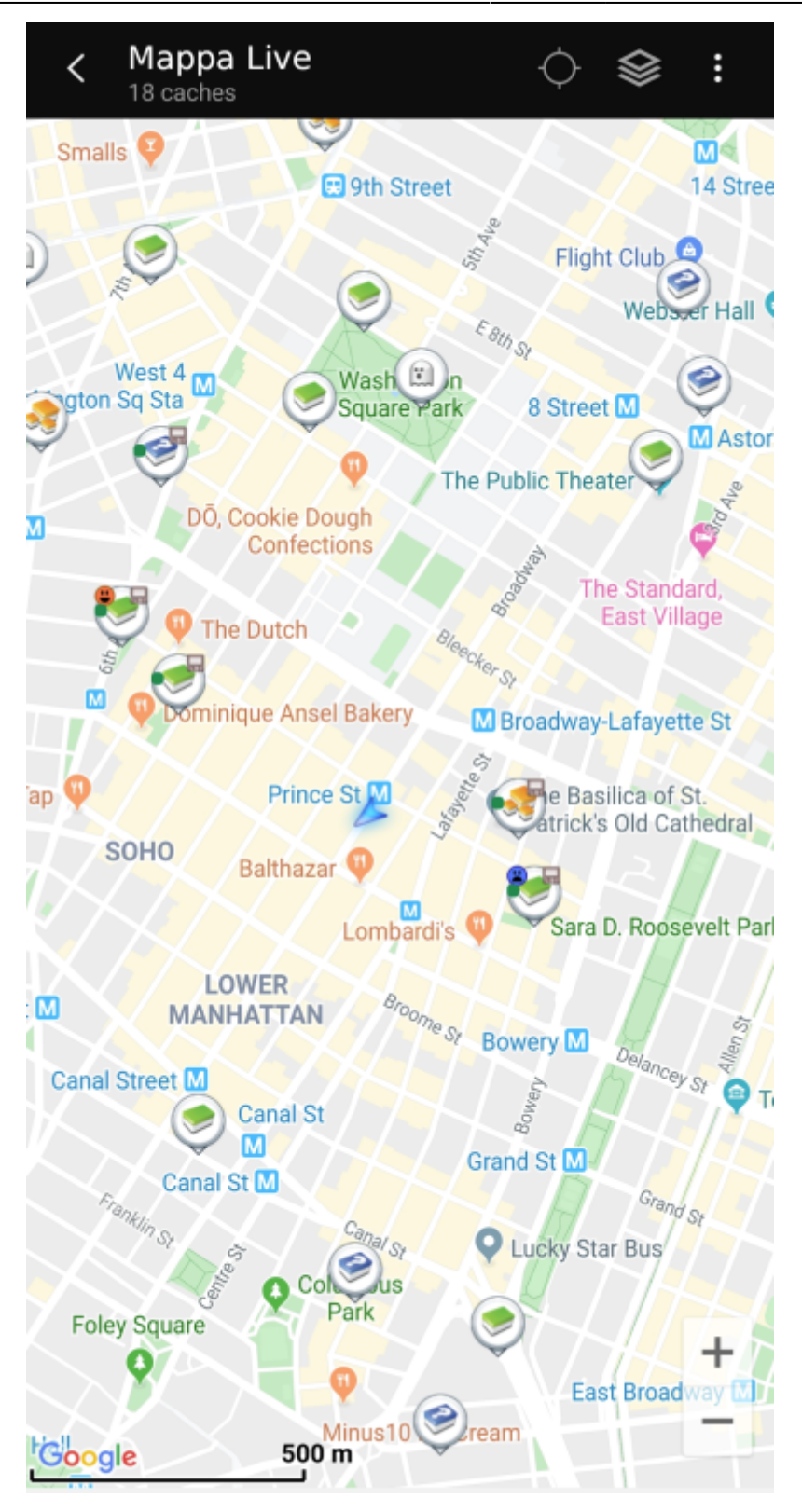

### <span id="page-2-0"></span>**Menu della barra superiore**

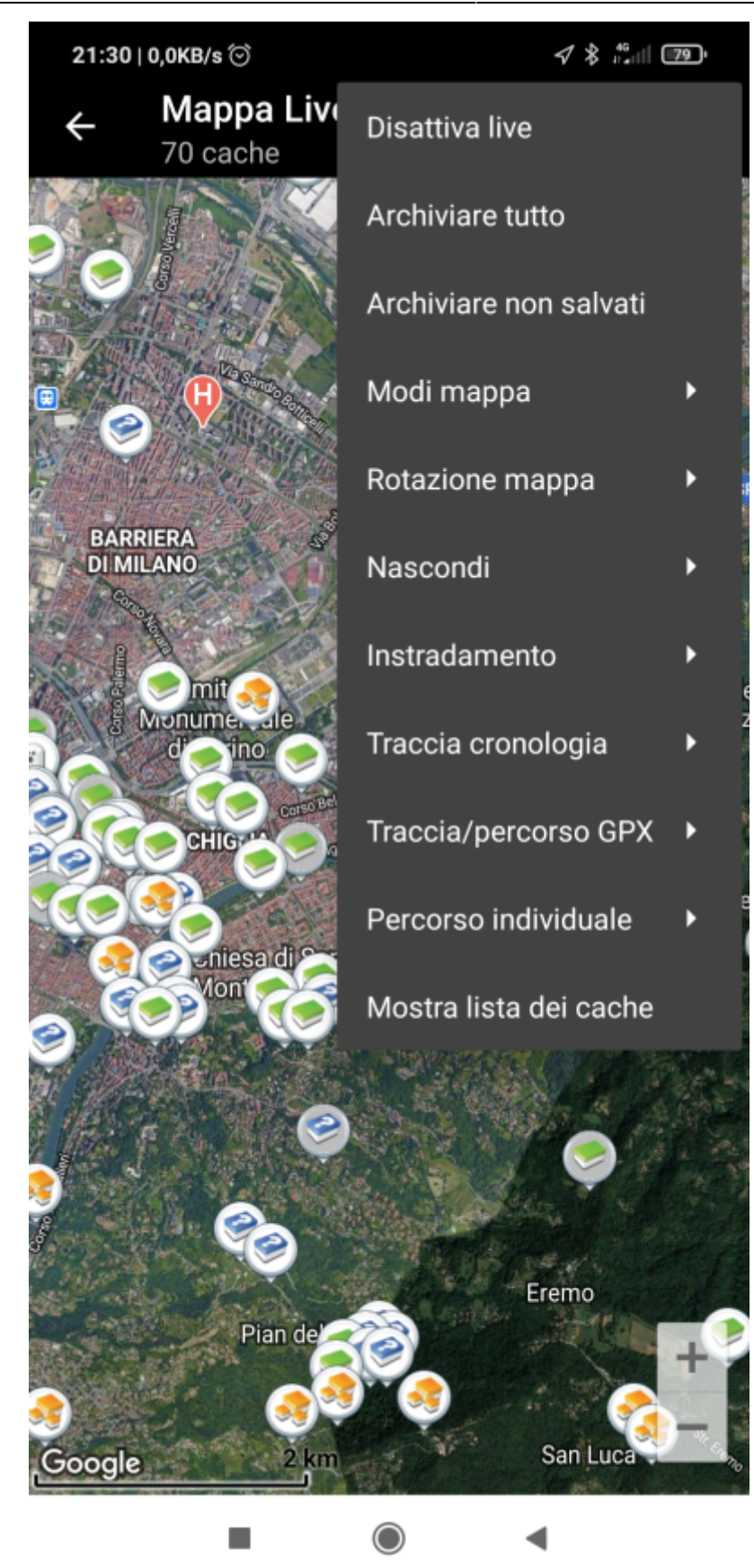

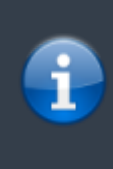

Le icone mostrate nella barra in alto e il contenuto dietro il pulsante del menu extra vengono distribuiti dinamicamente in base alla risoluzione del dispositivo e all'orientamento dello schermo. Pertanto potrebbe essere possibile trovare più o meno elementi dietro il pulsante del menu o mostrati invece come icone nella barra superiore del dispositivo. Nel caso in cui una voce di menu sia mostrata come un'icona, premere a lungo l'icona per ottenere un popup che mostra la sua funzione.

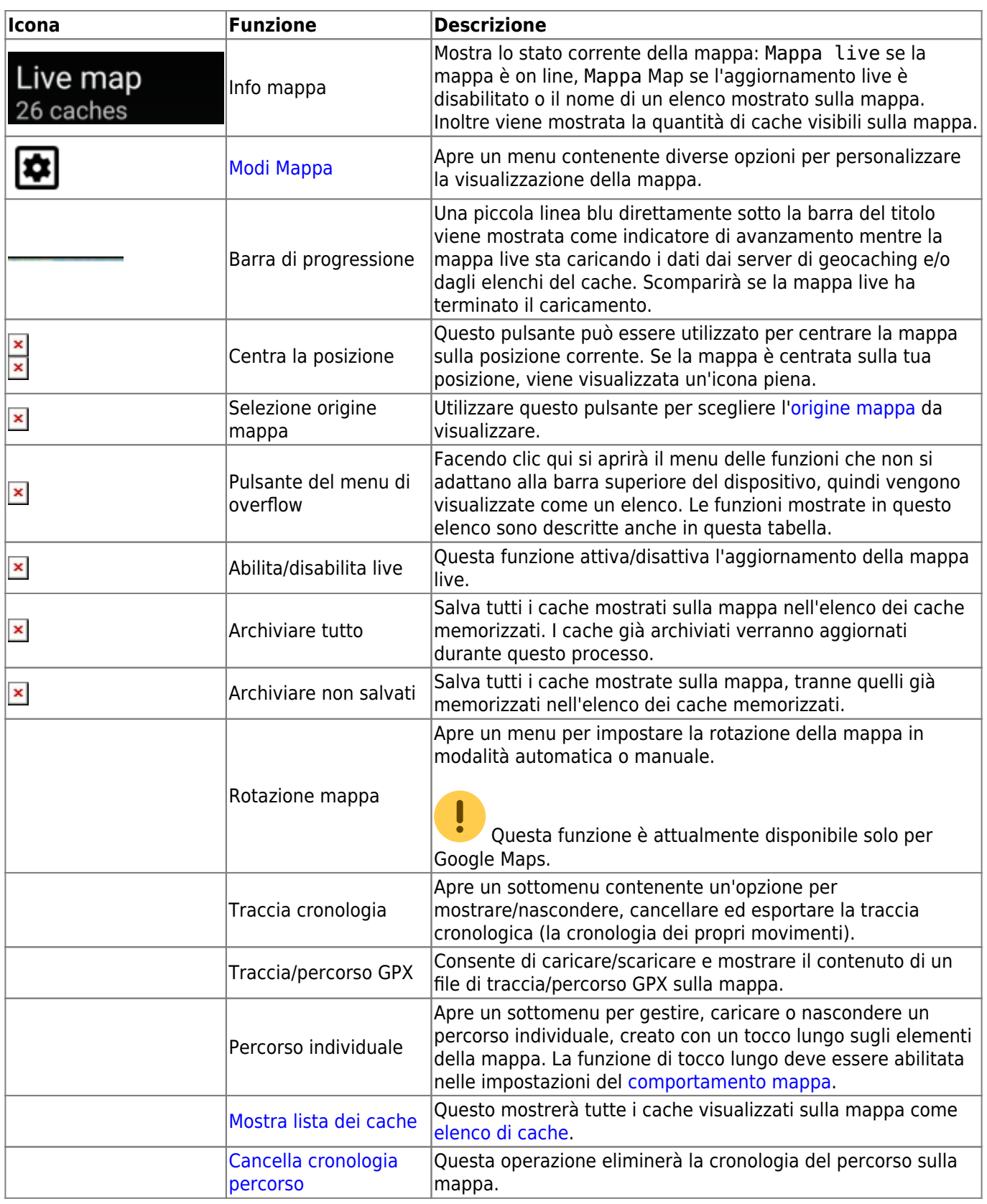

## <span id="page-4-0"></span>**Contenuto della mappa**

La mappa utilizzerà il [tipo di mappa](https://cgeo.droescher.eu/it/mapsources) selezionato e mostrerà una vista live di tutti i cache disponibili nella posizione visualizzata.

La mappa live mostra sempre una combinazione di cache caricati in tempo reale da tutti i servizi di geocaching abilitati e cache memorizzati negli [elenchi di cache.](https://cgeo.droescher.eu/it/mainmenu/lists)

#### La tabella seguente descrive i diversi tipi di marker utilizzati sulla mappa live.

攤

La tabella descrive solo i diversi tipi di icone, non i diversi tipi di geocache. Fare clic sui seguenti collegamenti per ottenere informazioni sulle icone dei [tipi di geocache](https://cgeo.droescher.eu/it/cacheicons) e le [icone dei marcatori di](https://cgeo.droescher.eu/it/cachemarkers) [geocache](https://cgeo.droescher.eu/it/cachemarkers), utilizzate in c: geo.

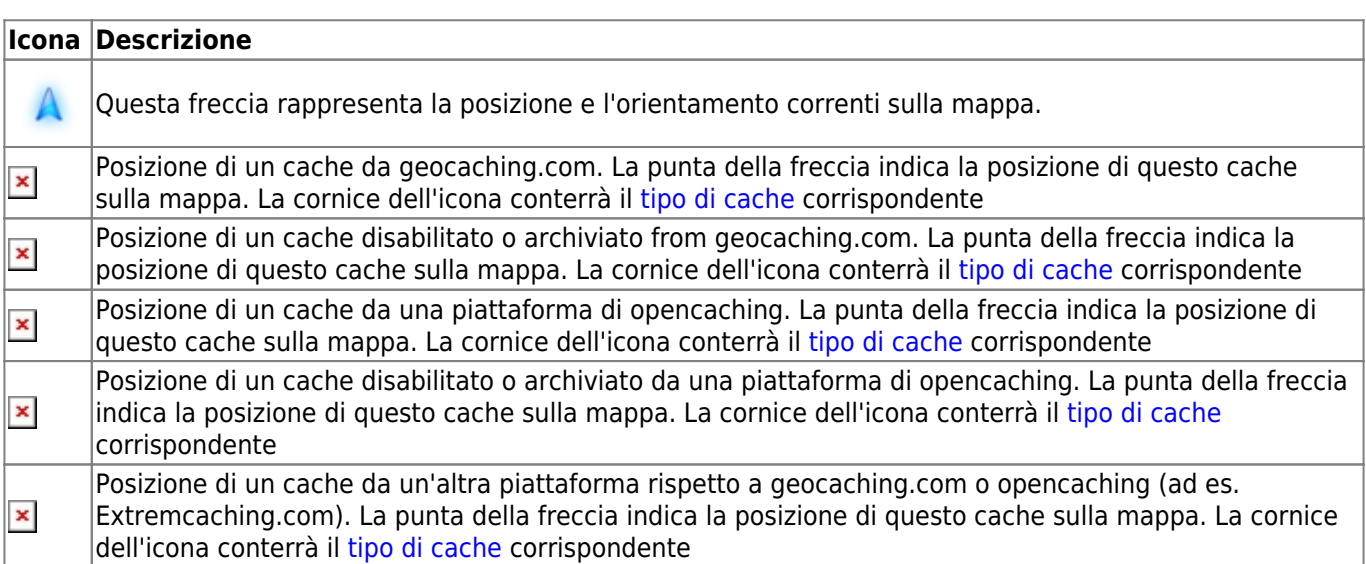

## <span id="page-5-0"></span>**Finestra popup della mappa**

Se si fa clic su un'icona del cache sulla mappa live, verranno visualizzate le seguenti finestre popup sopra la mappa, fornendo ulteriori informazioni per il cache selezionato:

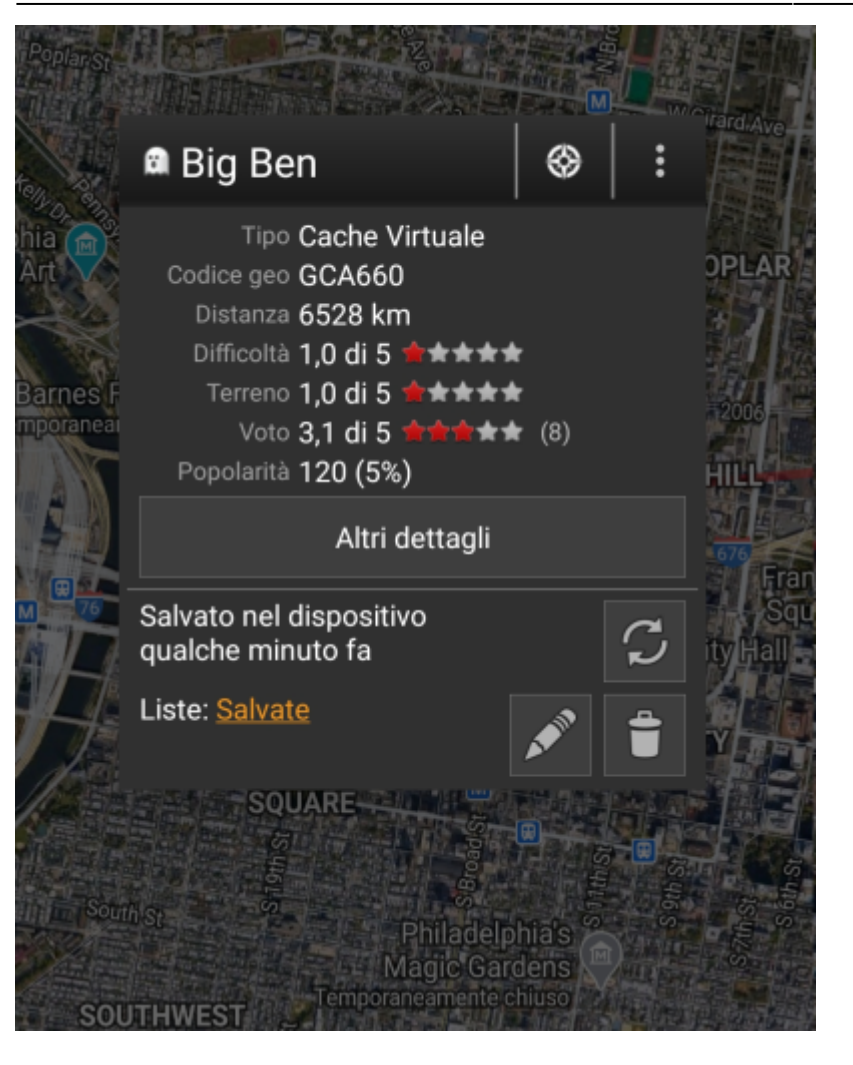

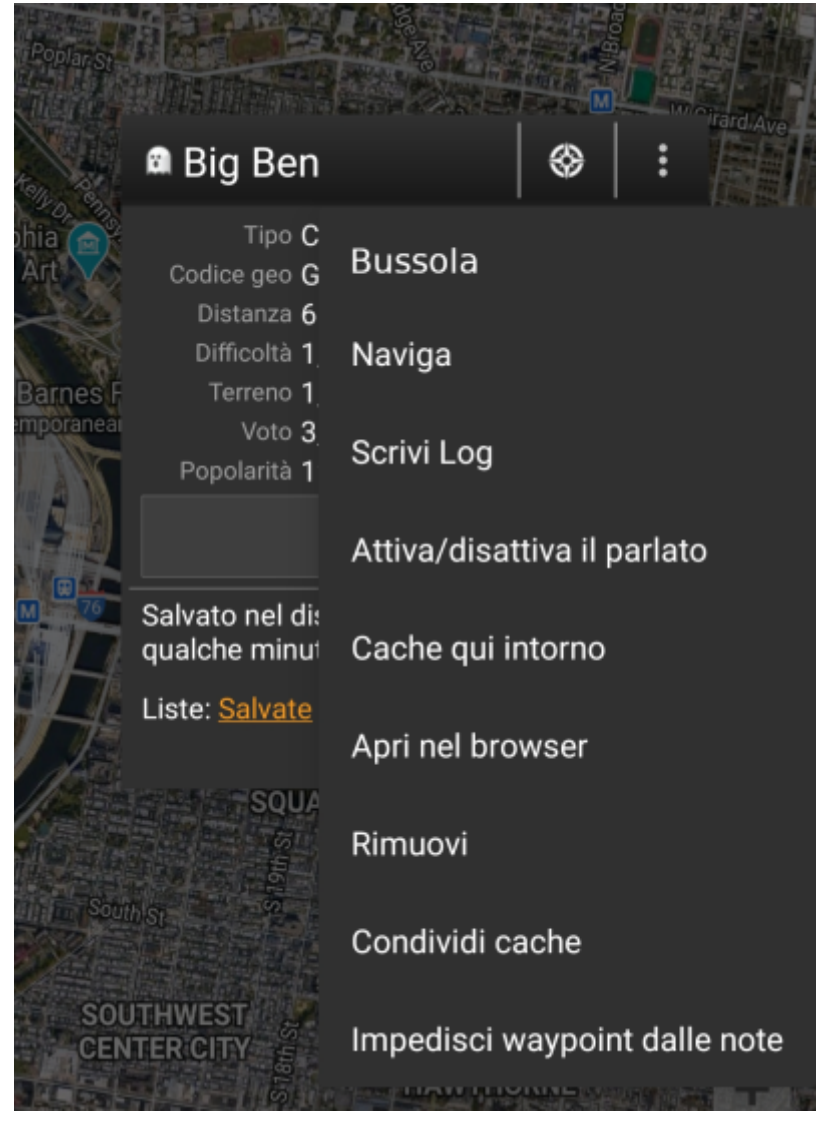

#### <span id="page-7-0"></span>**Sezione superiore**

Questa sezione del popup della mappa fornisce diverse opzioni di menu relative alla cache selezionata.

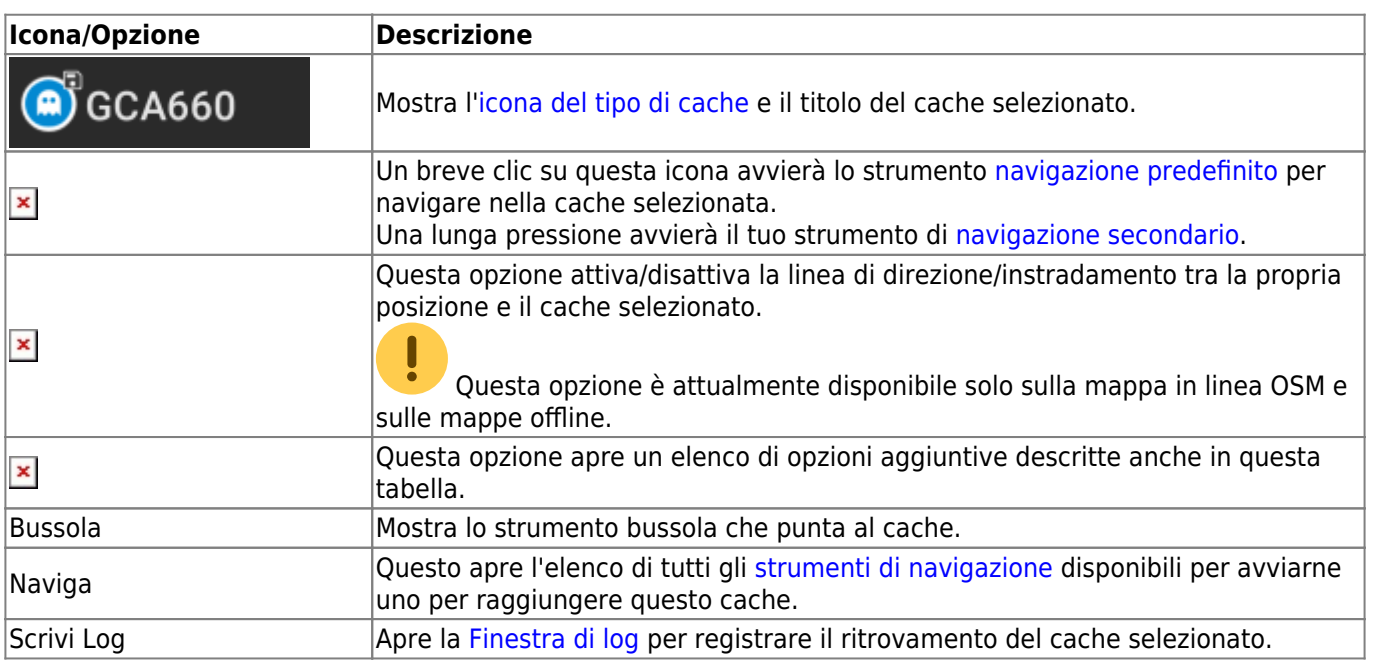

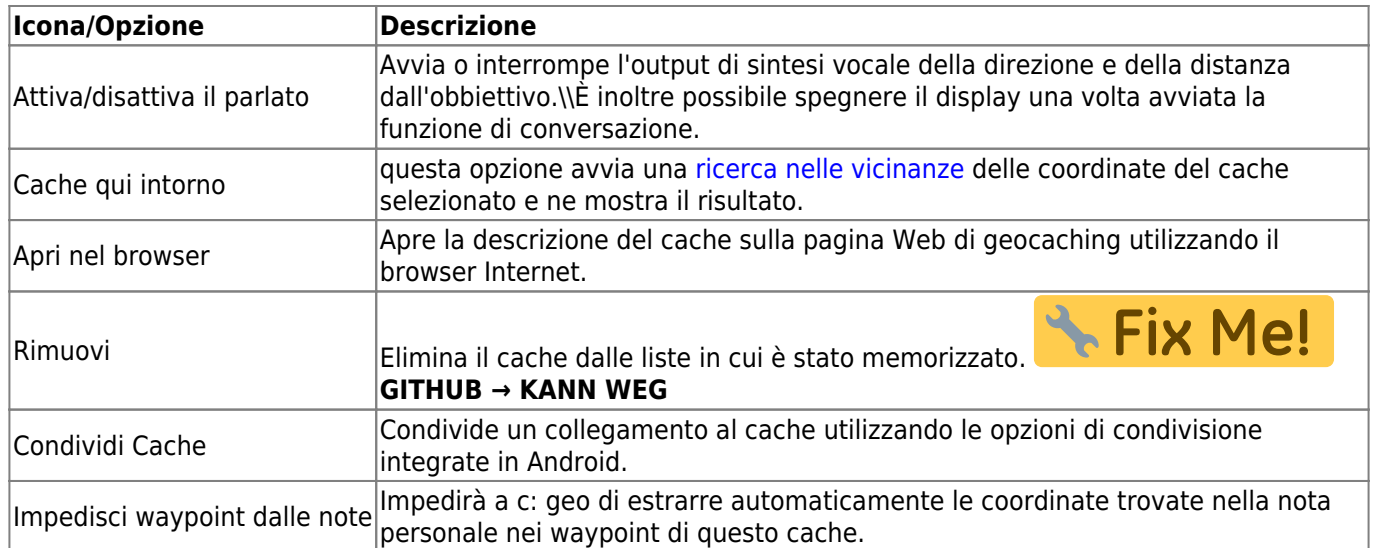

#### <span id="page-8-0"></span>**Informazioni sul Cache**

La sezione centrale della finestra a comparsa della mappa mostra informazioni utili sul cache selezionato. Alcune delle informazioni potrebbero non essere visualizzate a seconda dello stato di caricamento del cache selezionato (ad esempio a causa della [strategia di caricamento\)](#page--1-0).

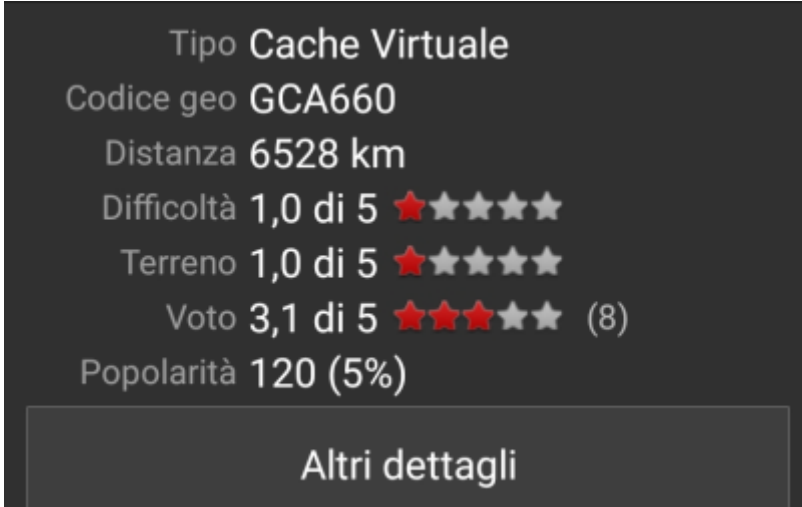

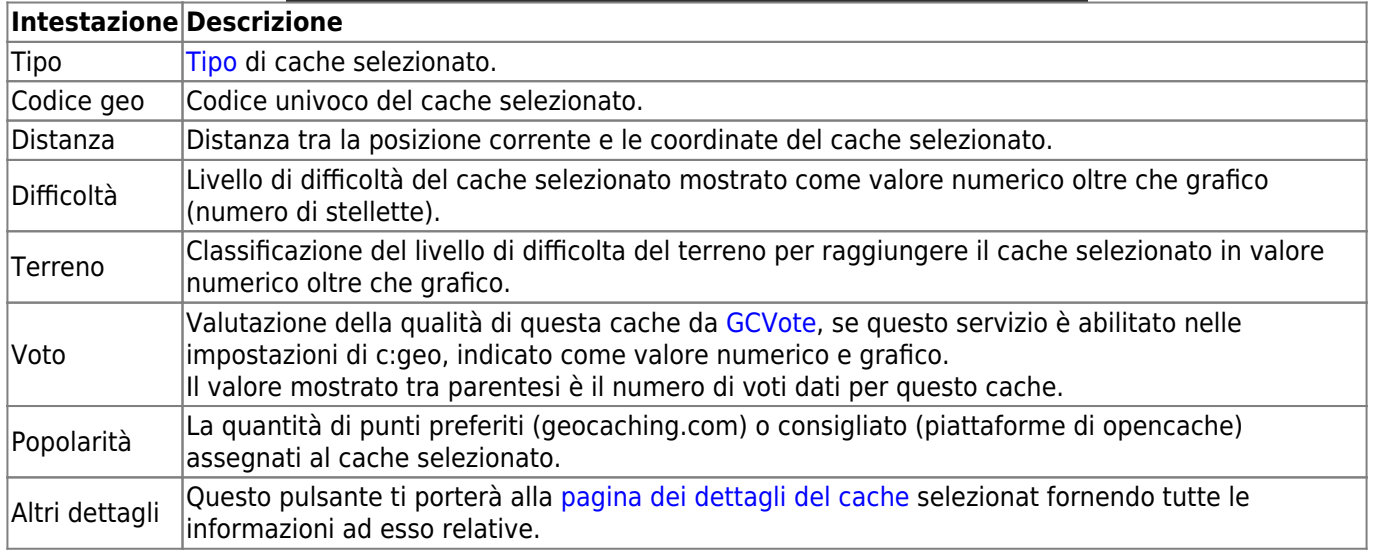

#### <span id="page-9-0"></span>**Gestione delle liste**

Questa sezione del popup della mappa fornisce diverse opzioni per gestire lo stato di archiviazione del cache selezionato.

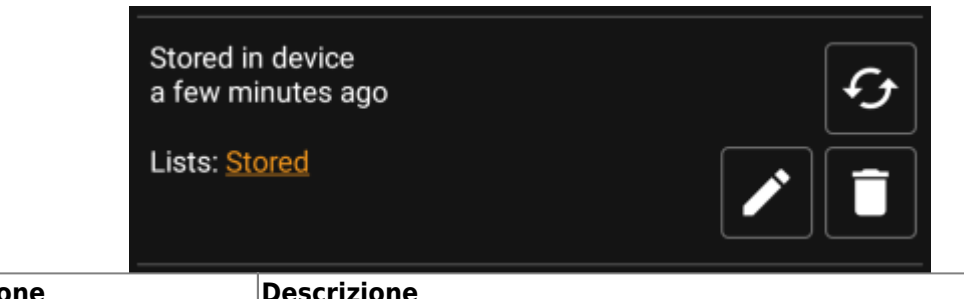

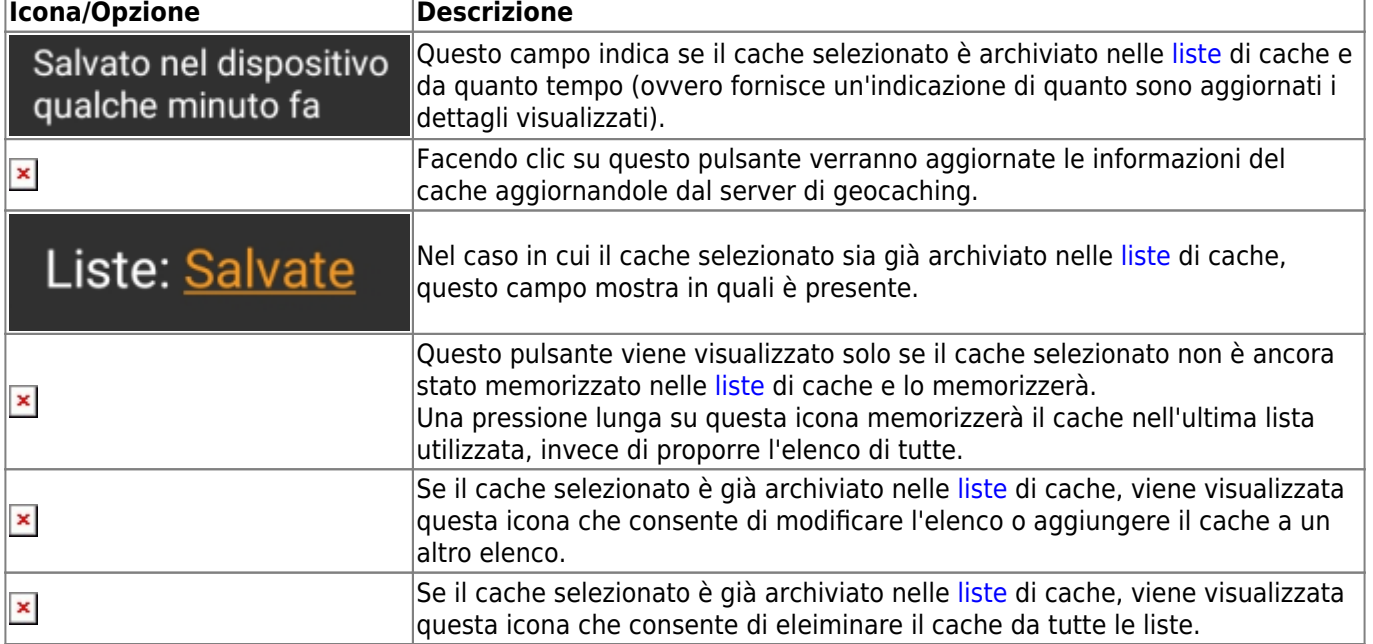

#### <span id="page-9-1"></span>**Sezione suggerimento/Nota**

Facendo clic sul pulsante del suggerimento nella sezione delle informazioni sulla cache della finestra popup, il suggerimento del proprietario e/o la propria nota personale verranno visualizzati nella parte inferiore della finestra popup. In caso di testo lungo è possibile scorrere questa parte della finestra popup.

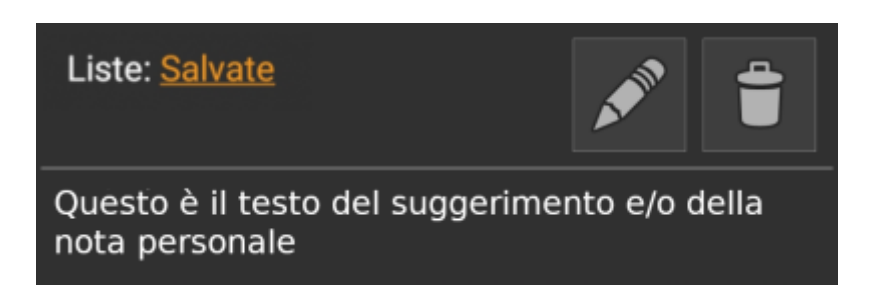

<span id="page-10-0"></span>Dopo aver cliccato il bottone impostazioni mappa, che si trova nella parte bassa della mappa, viene mostrata la seguente schermata:

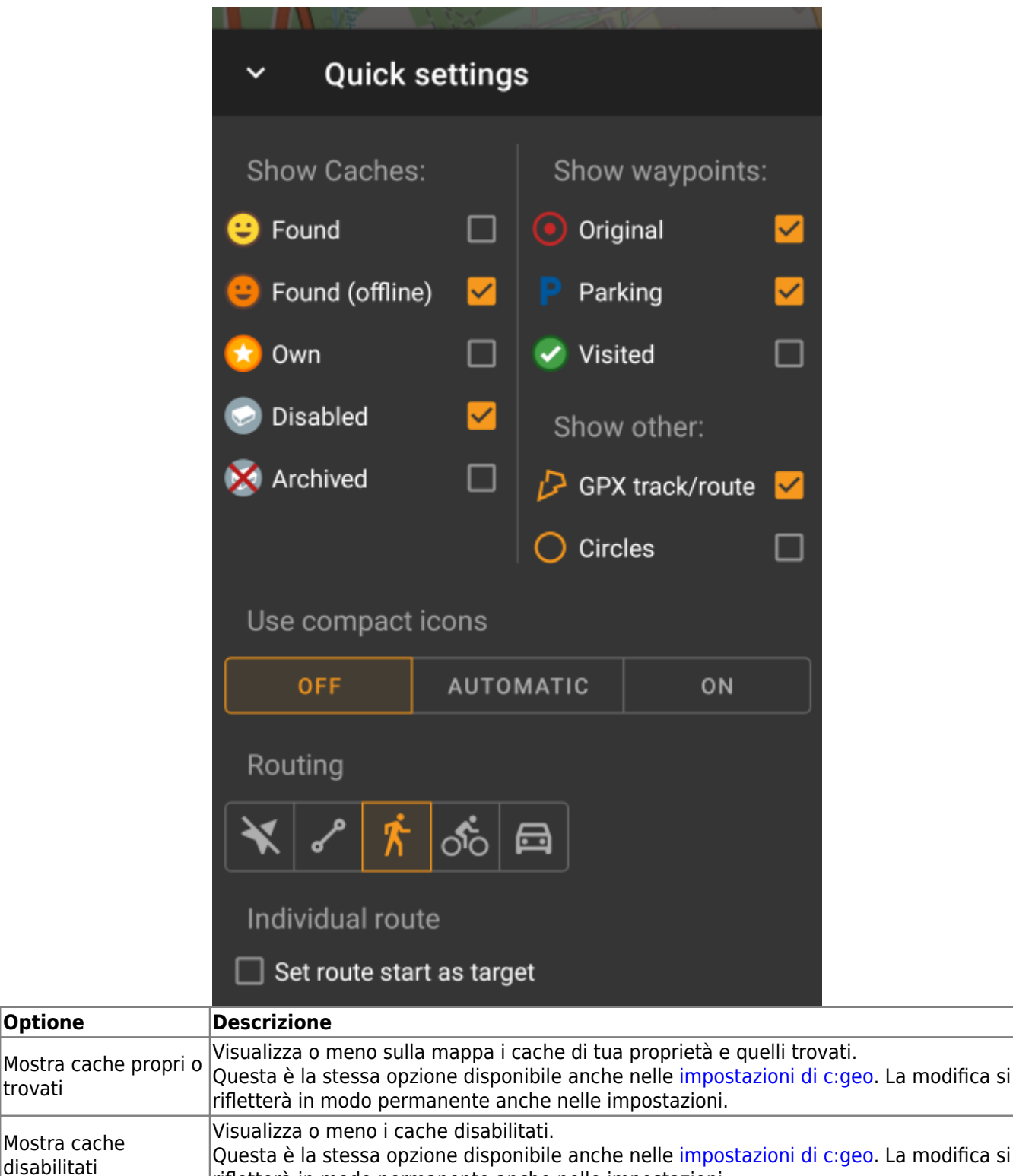

rifletterà in modo permanente anche nelle impostazioni.

**Optione** 

trovati

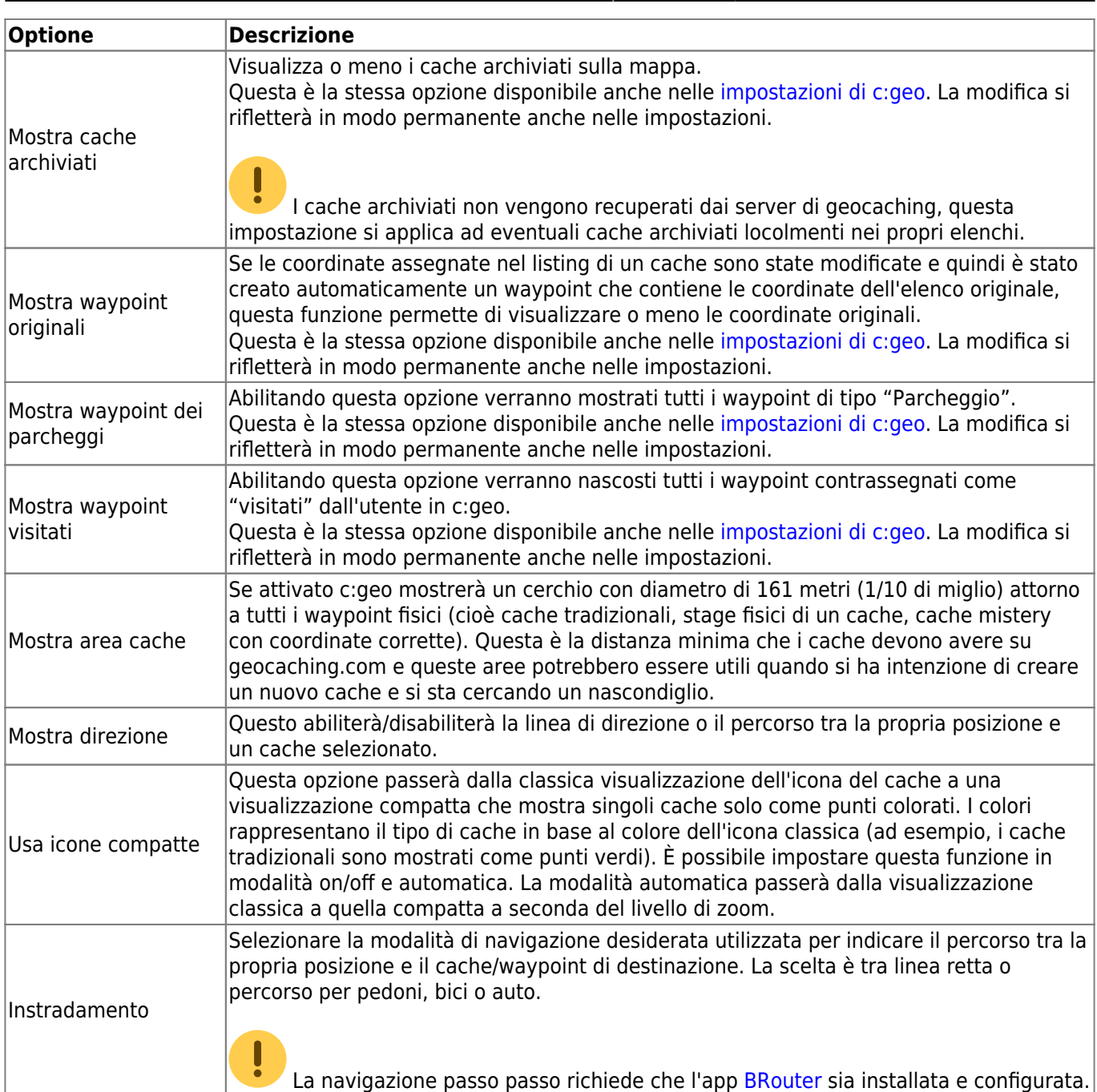

### <span id="page-11-0"></span>**Instradamento**

c: geo fornisce diverse opzioni per aiutarti con la navigazione utilizzando diverse linee tracciate sulla mappa (live):

- Può mostrare una **linea diretta** tra la tua posizione e un cache/waypoint di destinazione scelto.
- Puoi caricare un **traccia/percorso GPX**, che verrà poi mostrato sulla mappa.
- È possibile impostare un **percorso personale** che includa più cache/waypoint.
- c: geo può opzionalmente disegnare una **traccia cronologica** che mostra la cronologia della posizione (il tuo movimento) sulla mappa.

Per ottenere il massimo dalla navigazione passo-passo e dal percorso personale si consiglia di installare e configurare l'app [BRouter](https://cgeo.droescher.eu/it/mainmenu/brouter) come descritto nella guida utente. Verranno così visualizzati percorsi stradali anziché solo una linea di collegamento diritta.

I diversi tipi di linea e traccia sono descritti più dettagliatamente di seguito.

#### <span id="page-12-0"></span>**Linea di direzione**

La linea di direzione è una linea della mappa che collega la posizione corrente con una cache / waypoint di destinazione scelti. Può essere una linea retta o una linea indirizzata se [BRouter](https://cgeo.droescher.eu/it/brouter) è installato e configurato.

Il colore della linea predefinito è rosso ma il colore della linea e parametri di aspetto aggiuntivi possono essere configurati in base alle tue esigenze all'interno delle impostazioni [map line customization](https://cgeo.droescher.eu/it/mainmenu/settings#map_lines_customization).

L'esempio seguente mostra l'aspetto tipico della linea di direzione (con e senza Brouter).

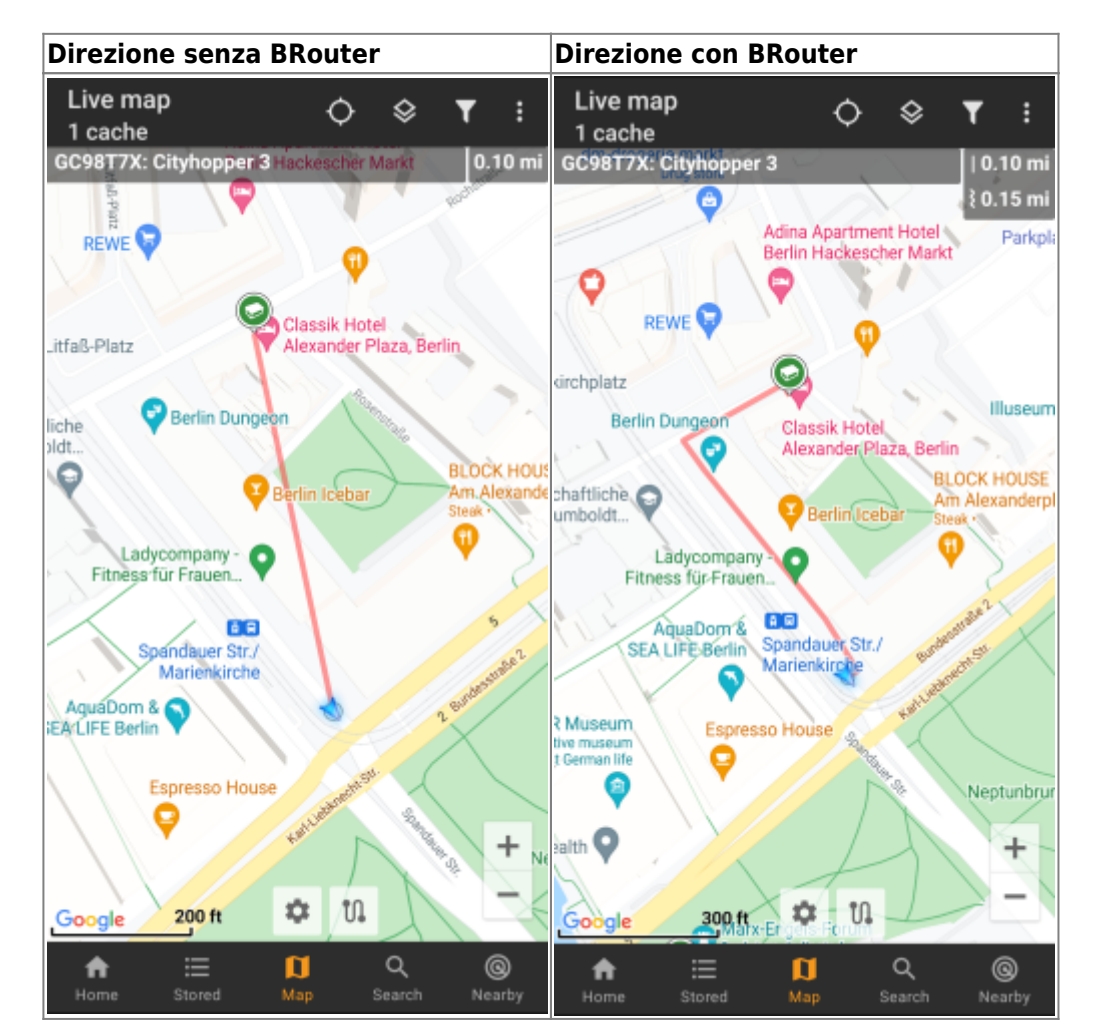

Esistono due modi per attivare la linea di direzione:

- 1. Fare clic su un cache, che viene mostrato sulla mappa, e attivare la linea di direzione con l'icona corrispondente  $\mathbf{x}$  mostrata nel [map popup](#page--1-0).
- 2. Da [menu dettagli cache](https://cgeo.droescher.eu/it/cachedetails) utilizzare Navigazione Mappa per aprire la mappa inclusa la linea di direzione.

#### <span id="page-12-1"></span>**GPX track/route**

Hai la possibilità di caricare un file traccia / percorso GPX che viene poi mostrato sulla mappa. Ad esempio, i proprietari della cache potrebbero fornire un file di traccia / percorso GPX per seguire un determinato percorso per trovare una cache, oppure è possibile generare tale traccia / percorso GPX con altri strumenti di routing. Le tracce e le rotte sono entrambe fondamentalmente file GPX, una con una traccia di posizioni registrata (file di traccia), l'altra (file di rotta) solo alcuni waymark, per i quali c: geo ti indirizzerà da un punto all'altro.

Il colore della linea predefinito è verde ma il colore della linea e i parametri di aspetto aggiuntivi possono essere configurati in base alle proprie esigenze tramite la [personalizzazione delle linee della mappa](https://cgeo.droescher.eu/it/mainmenu/settings#map_lines_customization).

L'esempio seguente mostra l'aspetto tipico di una singola traccia / percorso GPX.

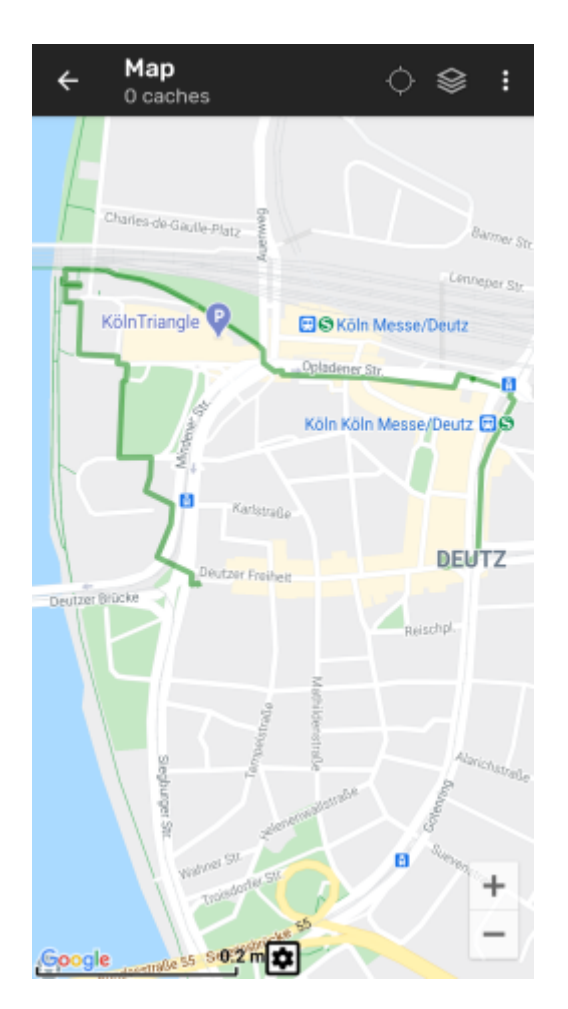

Per caricare o rimuovere una traccia GPX devi utilizzare le seguenti voci del menu della mappa Traccia/percorso GPX nel tuo [menu mappa:](#page--1-0)

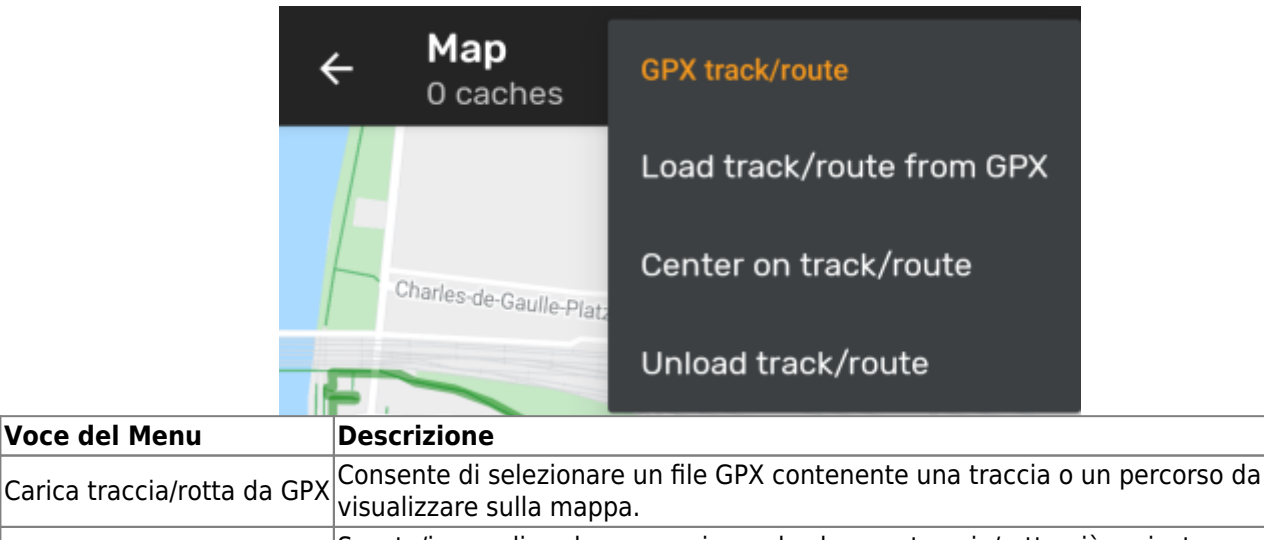

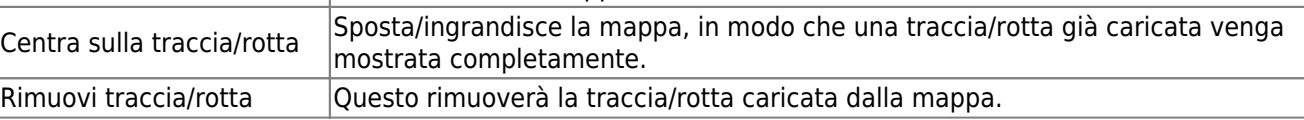

#### <span id="page-13-0"></span>**Percorso personale**

È possibile creare un percorso individuale toccando a lungo diversi cache/waypoint sulla mappa (live). Verrà

quindi tracciato un percorso tra ogni cache/waypoint. Ciò consente di creare un percorso personalizzato tra i cache e può essere ad es. utilizzato per pianificare il viaggio alla ricerca dei cache.

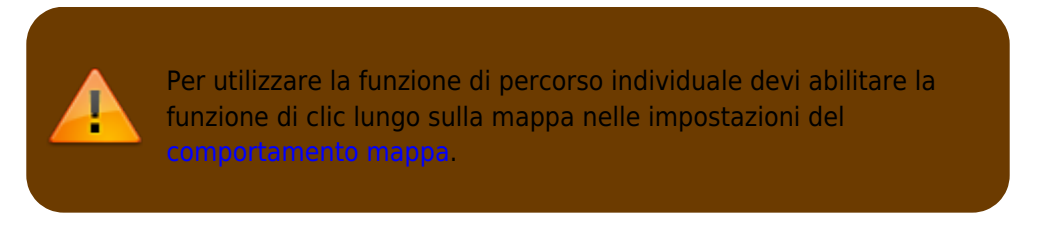

I punti del percorso saranno collegati da una linea retta o da una percorso se [BRouter](https://cgeo.droescher.eu/it/brouter) è installato e configurato. Si consiglia vivamente di utilizzare l'app BRouter per questa funzione, ottenendo così il massimo da essa.

Il colore della linea predefinito è blu ma il colore della linea e altri parametri aggiuntivi possono essere configurati in base alle tue esigenze nelle impostazioni del [personalizzazione delle lineee della mappa.](https://cgeo.droescher.eu/it/mainmenu/settings#map_lines_customization)

L'esempio seguente mostra l'aspetto tipico di un percorso personale.

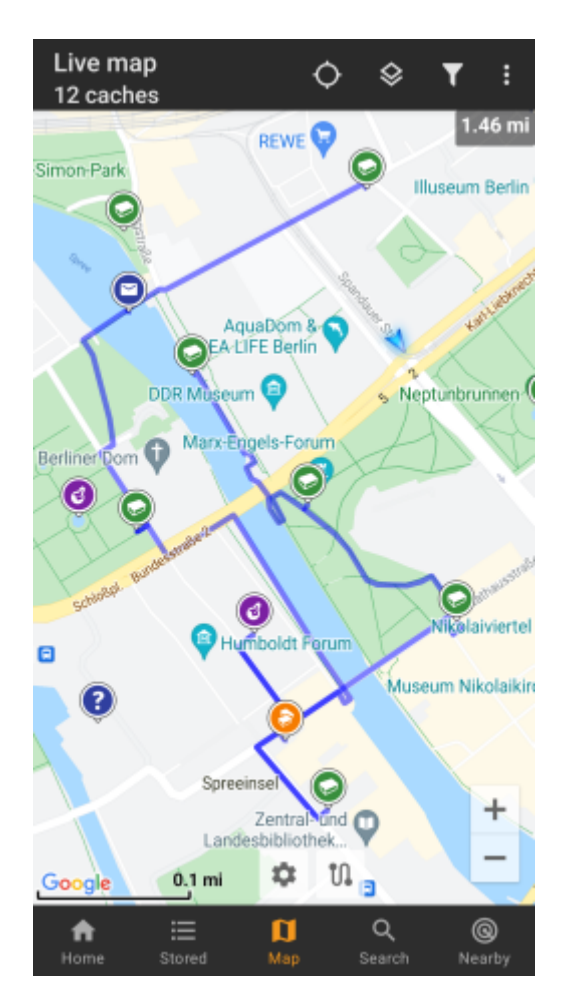

While you can add and remove caches/waypoints to/from your rote by long clicking them, there are also some additional functions, which can be found below the menu item Individual route in your [map menu:](#page--1-0)

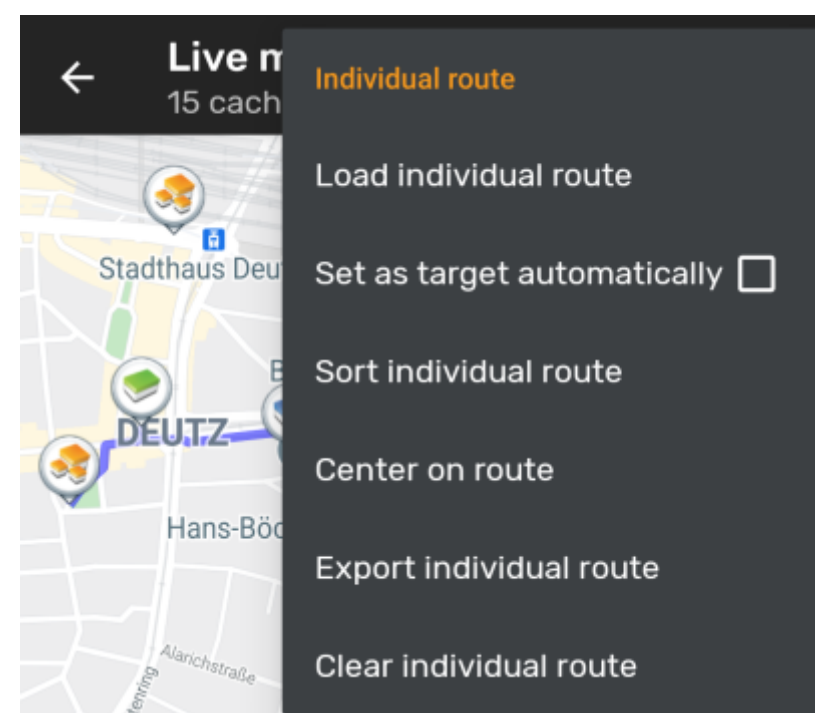

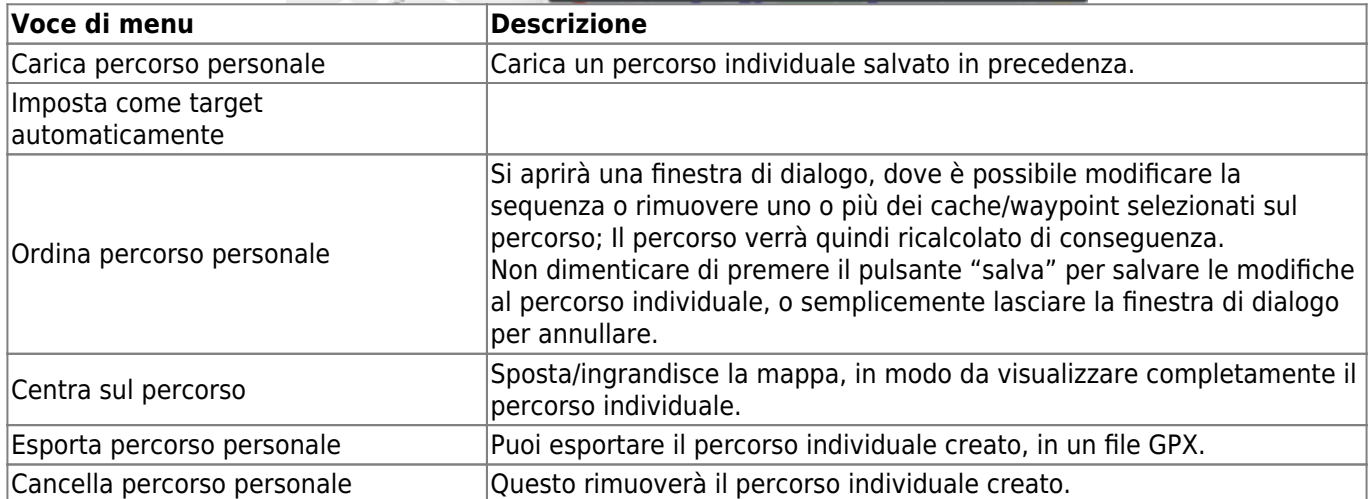

### <span id="page-15-0"></span>**Traccia cronologia**